## **Instructions for Registering on the Hamel Health & Counseling Center Patient Portal**

- New Spring 2019 undergraduate students will receive their @ merrimack.edu log-in information in mid-November, and then be able to register on the patient portal. You must set up your Merrimack email before you can register on this portal. Go to the quick links list on MyMack and click gmail, this will be your Merrimack gmail account not your personal gmail account. Questions about your initial login information? Contact the Office of Admission @ [admission@merrimack.edu](mailto:admission@merrimack.edu)
- This portal is separate from your MyMack and Merrimack.edu user name and password
- You can use your MyMack and Merrimack.edu user name, but your password has to have a special character and you have to register the information on the patient portal first or your username will not be recognized.
- From the Mack Task list in MyMack click on Health Forms to be directed to the patient portal or enter this address<https://merrimack.medicatconnect.com/> to access the welcome screen below.
- Click the register button; do not enter anything in the user name or password fields when registering for the first time.

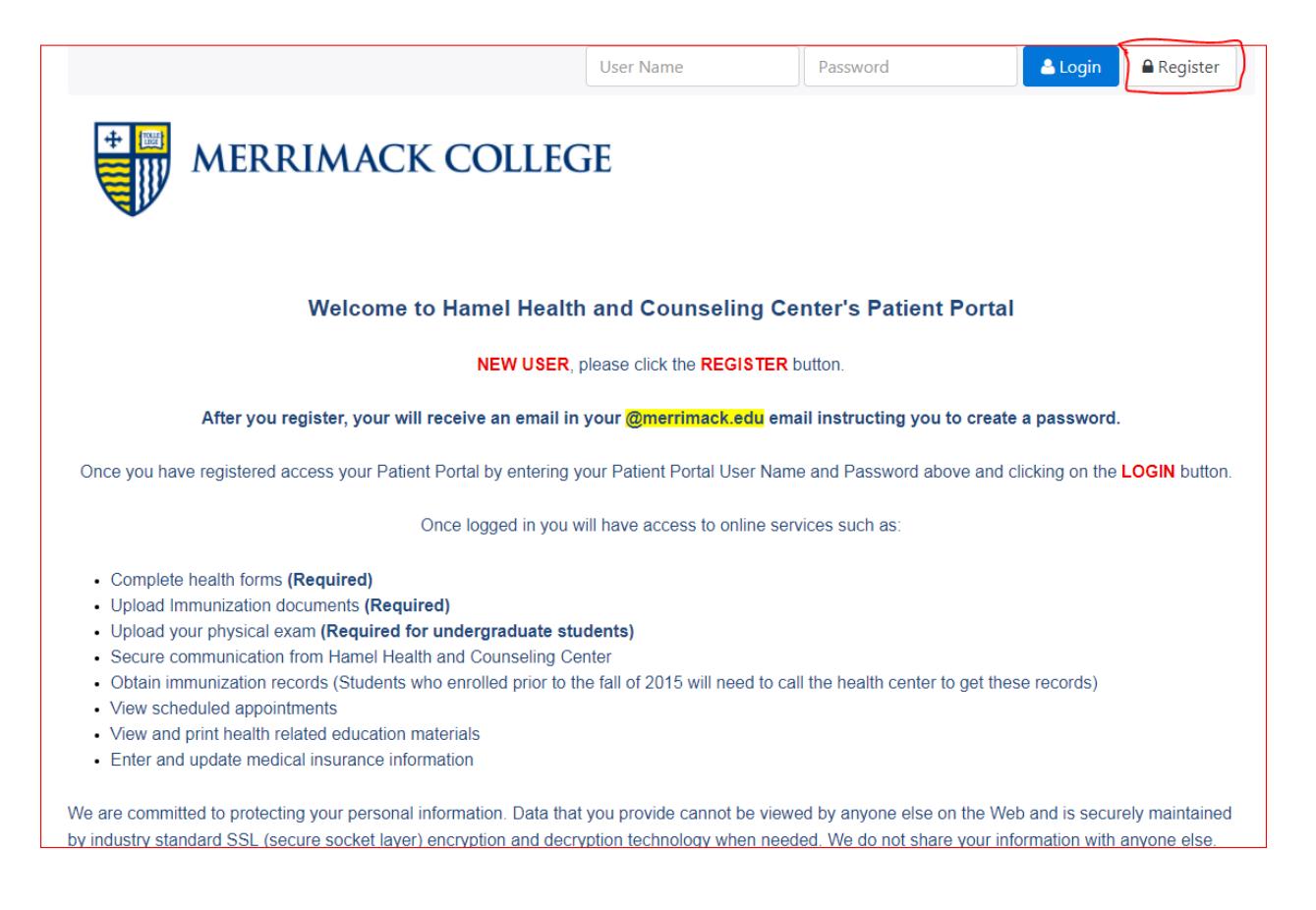

You will be brought to the registration page as seen below.

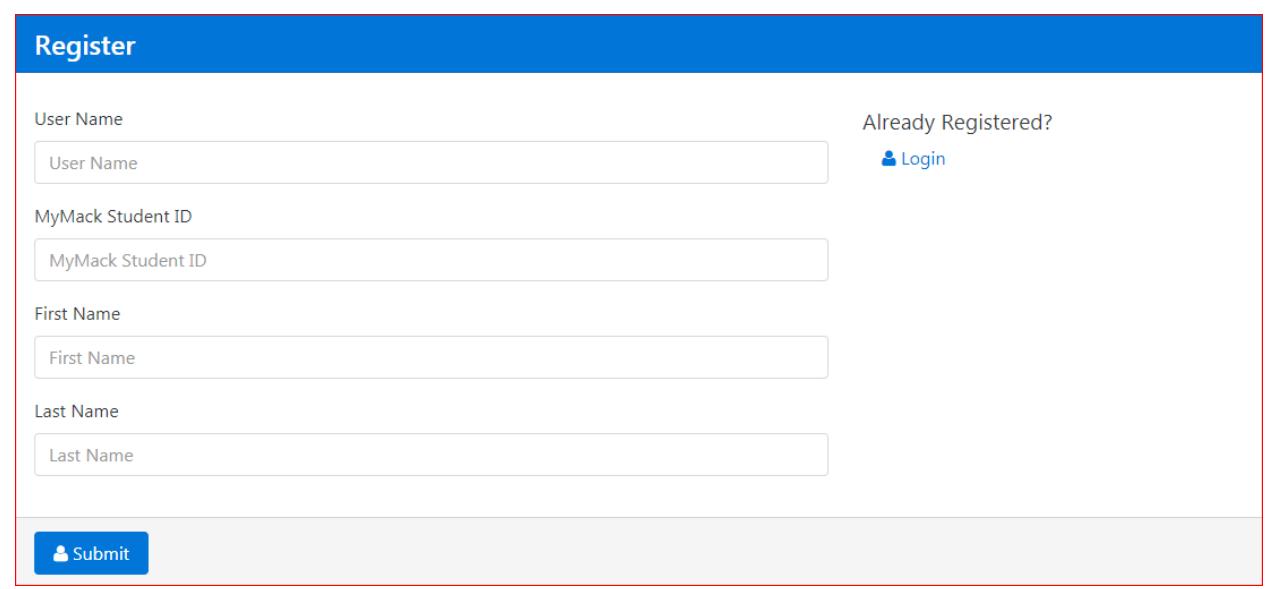

- Here you can enter any user name you choose.
- Your MyMack Student ID is the last 6 numbers of your student ID; do not enter any preceding zeros.
- Your first and last names must be entered as they are in MyMack or the system will not recognize you.
- Once you click submit you will receive a message at the top of the page which says: *Thank you for registering on our patient portal, an email has been sent to your Merrimack email address.*
- Go to your Merrimack.edu email and open the email from [noreply@merrimackhealthcenter.com](mailto:noreply@merrimackhealthcenter.com) the subject line will be Merrimack College. You will find a link to create your password. Click on the link and create a password, confirm the password, and click submit. If you receive an error message it is because the passwords do not match.
- Once you submit your password you will be directed to the patient portal.
- You will complete 3 forms:
	- o Health history form
	- o Consent for treatment form
	- o Tuberculosis questionnaire
- You will upload your physical exam and immunizations.
- The steps above are for new undergraduate and graduate students including new transfer students.
- You will also have access to secure messaging with Hamel, viewing educational information given at medical visits and view scheduled appointments.